## **Partager des dossiers avec son drive académique**

## **1. Se connecter à son espace en ligne**

Connectez-vous à l'adresse [http://nuage03.apps.education.fr](http://nuage03.apps.education.fr/)

Choisissez « Authentification Nationale » et entrez vos identifiants professionnels personnels.

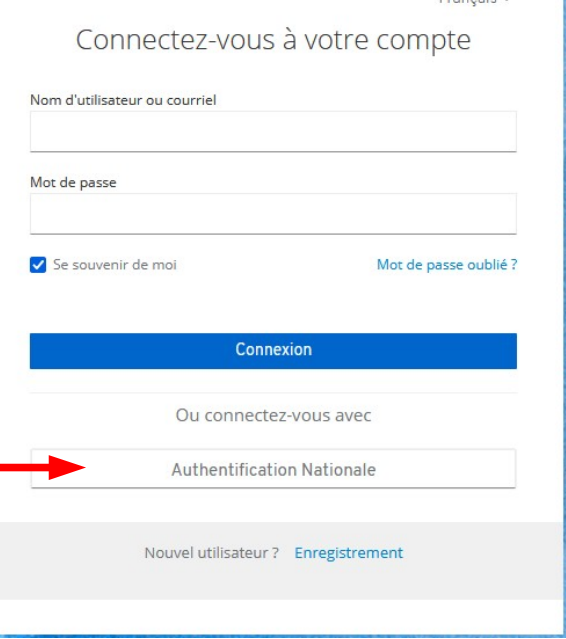

Français v

## **2. Créer des dossiers**

- 
- Cliquez sur  $(+)$ , puis **Nouveau dossier** :

Nommez le dossier et cliquez sur la flèche.

• Votre dossier est créé.

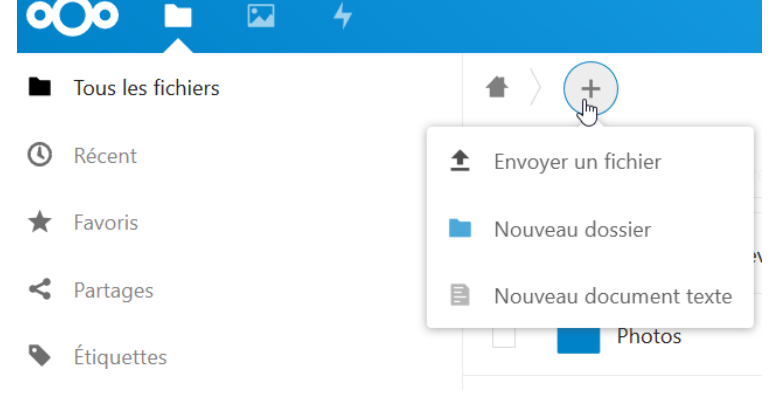

## **3. Partager ses dossiers/fichiers**

Cliquez sur le symbole **Partage** afin de finaliser les conditions de partage d'un dossier et de

tout ce qu'il contient.

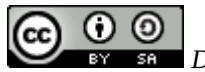

*DANE de Lyon, Réseaux départementaux pour le numérique éducatif Equipe TICE42 mai 2022*

Cliquez sur **PPP** puis cochez **l'option de partage que vous convient.** 

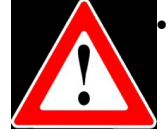

 **Lecture seule** permettra à vos interlocuteurs de télécharger les contenus présents dans

le dossier.

• **Dépôts de fichier (envoi uniquement)** permettra à vos interlocuteurs de déposer dans votre dossier, de manière anonyme, des fichiers de tout type.

Enfin cliquez sur **Copier le lien**. C'est ce lien (copié dans le presse papier)

qu'il faudra communiquer à vos interlocuteurs pour qu'ils récupèrent les documents que vous voulez leur partager ou pour qu'ils puissent déposer des documents pour vous.

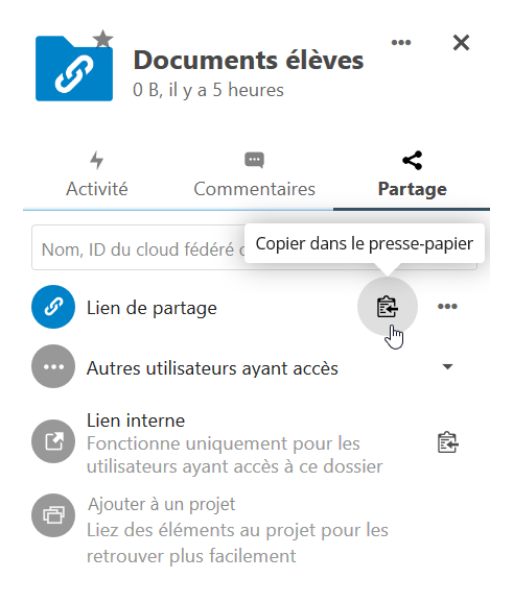

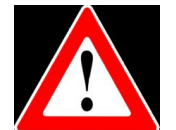

Attention ! Le fait d'ouvrir un dossier partagé en dépôt de fichiers peut poser des

problèmes de sécurité, il est donc très important de **Protéger par un mot de passe** vos dossiers partagés.

Vous avez aussi la possibilité de définir également une **date d'expiration du partage**.

N'oubliez pas de laisser une petite note à destination de vos interlocuteurs (en utilisant **Note au destinataire**) !

Tout partage peut être révoqué en cliquant sur **Ne plus partager**.

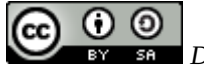